# **MANUAL DE USO DE NAVIA**

### Contenido

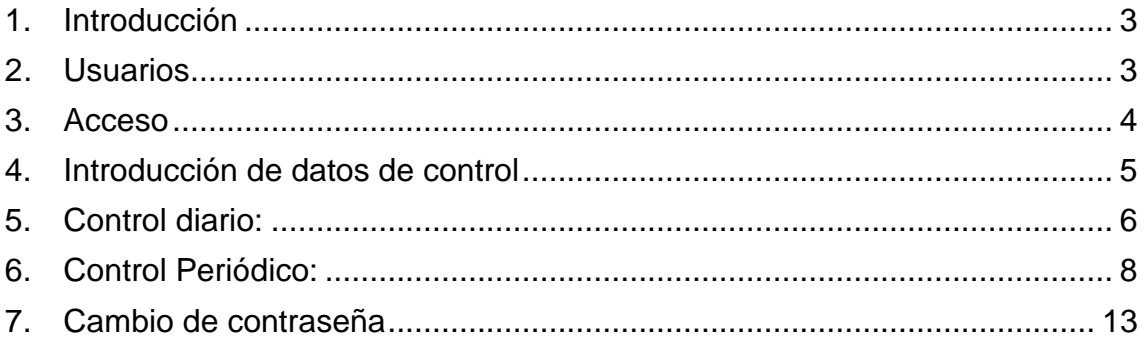

### **1.Introducción**

NAVIA es una aplicación web. En la ingeniería de software se denomina **aplicación web** a aquellas herramientas que los usuarios pueden utilizar accediendo a un servidor **web** a través de **internet** o de una intranet mediante un navegador.

En esta primera fase los objetivos de la aplicación van a ser registrar los datos de control del agua y del aire de las instalaciones de piscinas y mejorar la comunicación con la Administración a la hora de enviar estos datos.

Al tratarse de una aplicación web es independiente del ordenador donde se utilice (un PC de sobremesa, un portátil, una Tablet...), se accede a través de una página web, sólo es necesario disponer de acceso a Internet y uno o varios usuarios pueden acceder a los datos ya registrados, siempre que tengan permiso para ello.

#### **2.Usuarios**

Quien quiera acceder a NAVIA debe estar registrado como usuario de la aplicación.

¿Quién puede registrarse? Puede registrarse toda persona que sea titular o gestor de una instalación o un laboratorio que realiza los análisis periódicos de la calidad del agua.

Para poder registrarse un responsable de cada instalación, empresa gestora, laboratorio, deberá comunicar de forma oficial a través de los formularios disponibles en la página

http://www.navarra.es/home\_es/Temas/Portal+de+la+Salud/Ciudadania/Actuali dad/Verano/Disfruta+del+agua/Vigilancia+sanitaria+de+piscinas/navia.htm

la persona/s que van a poder acceder a NAVIA, indicando su nombre y apellidos, DNI, cargo y correo electrónico de contacto.

Todo usuario, tras ser dado de alta en NAVIA recibirá desde el Instituto de Salud Pública y Laboral de Navarra (ISPLN), en el correo electrónico que haya facilitado una contraseña que le permitirá acceder a la aplicación.

## **3. Acceso**

Una vez el usuario este registrado y tenga la clave correspondiente podrá acceder a través de la página de la Sección de Sanidad Ambiental del ISPLN o en la dirección: https://car.navarra.es/CAR/LoginCnc.aspx?id=50434&referrer=https%3a%2f%2fadministracion electronica.navarra.es%2fNAVIA.Mvc.Publico%2fInstalaciones&serviceDescription=Servicio+pa ra+NAVIA+en+sus+m%25u00f3dulos+internet&ShowCredentials=&SkipRepInfo=

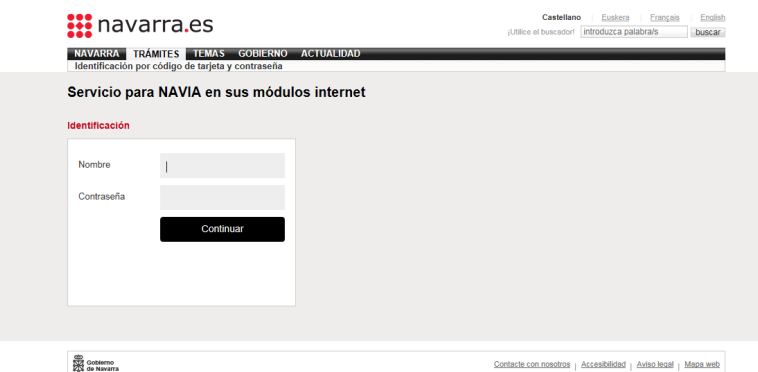

En la casilla del nombre escribiremos el **número del DNI con letra incluida** y en la contraseña la clave enviada desde el ISPLN.

Al entrar por primera vez aparecerá una página que indica que debe cambiarse la clave

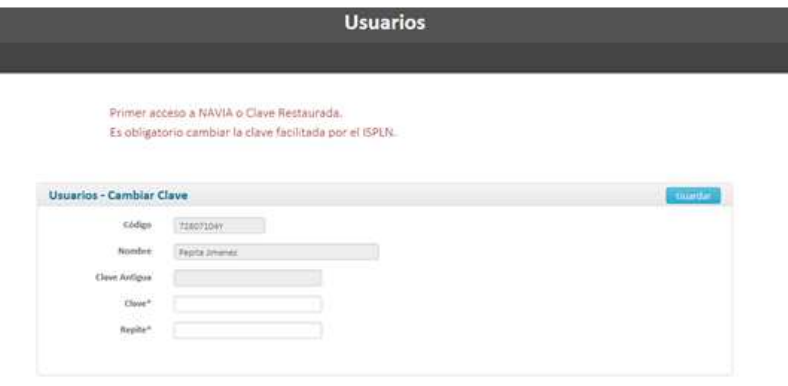

No debe escribirse la clave antigua, sólo la nueva y repetirla.

La clave debe cumplir, al menos, los siguientes requisitos:

- Ocho caracteres<br>- Una mavúscula
- Una mayúscula<br>- Un Número
- Un Número
- Un símbolo (,.-)

### **4.Introducción de datos de control**

Al acceder a la aplicación aparecerá la pantalla

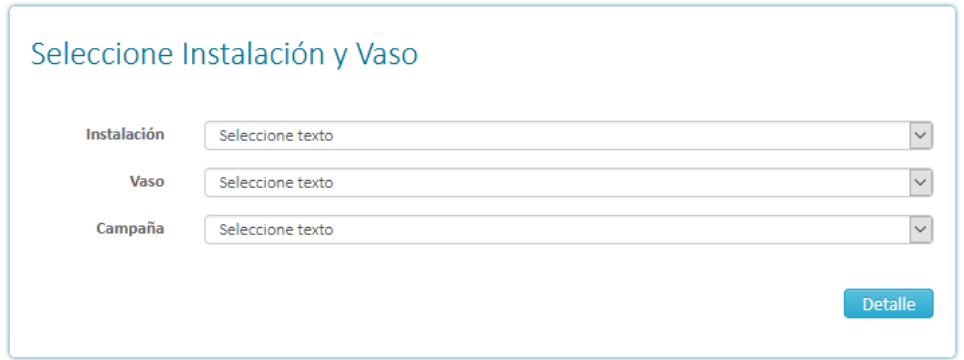

Seleccionaremos la instalación, después el vaso del que se van a introducir los controles y po último la campaña, la denominación del vaso se corresponde con la que se le ha dado en el Censo Sanitario de Piscinas

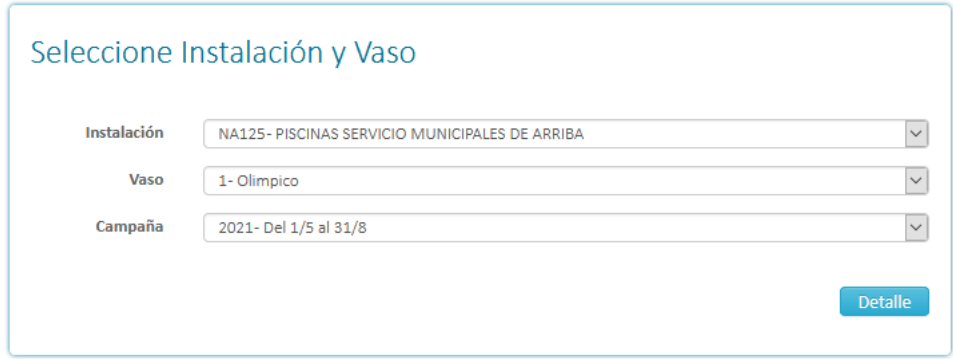

Pulsamos Detalle y tendremos una pantalla dónde aparece un calendario donde en color más oscuro se señalan los días que según la Declaración Responsable va a funcionar el vaso

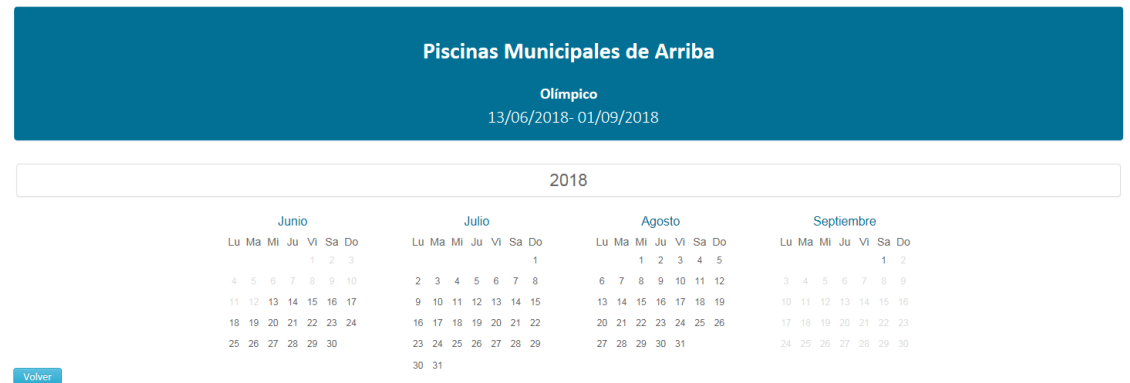

Pulsaremos el día en el que vamos a introducir datos de control y veremos una pantalla donde se indica el día, la instalación, el vaso y aparecen tres pestañas: control diario 1, control diario 2 y control periódico. Igualmente, a la izquierda aparece un libro con un color que se corresponde con el desinfectante que estamos usando en el vaso. Comprobaremos que el color del libro es el correcto, si no es así debe contactarse con la Sección de Sanidad Ambiental para que se realicen las modificaciones oportunas.

# **5. Control diario:**

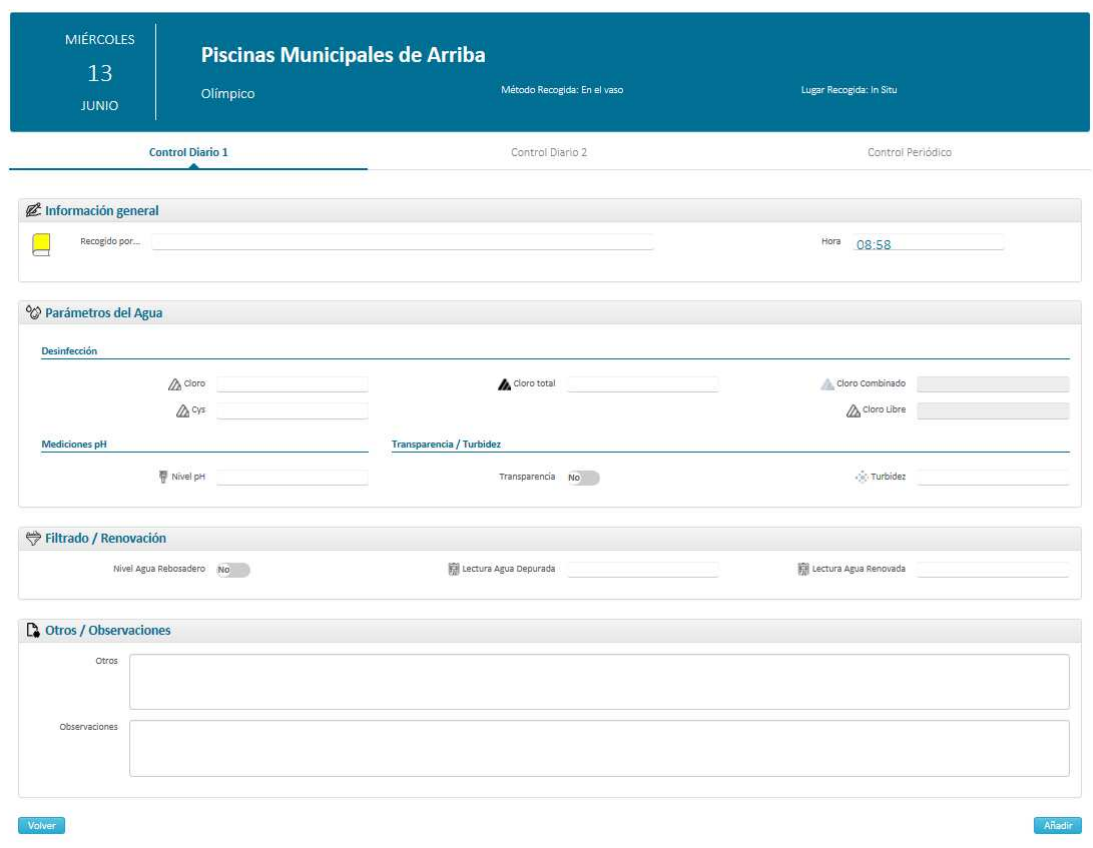

A la hora de introducir los datos (ejemplo de libro amarillo):

- **Recogida por**: Nombre de la persona que ha realizado el control
- Fecha: Por defecto aparece la del momento en que se van a introducir los datos, que no tiene por qué corresponderse con la hora del control, por ello puede cambiarse.
- **Cloro**: Es el valor del Cloro medido con DPD1
- **Cloro total**: Es el valor del Cloro medido con DPD1+DPD3
- **Cloro combinado**: No debe rellenarse, se calcula automáticamente
- **Cys**: Es el valor del ácido Isocianúrico
- **Cloro libre**: Se calcula automáticamente
- **pH**: Valor del pH
- **Transparencia y Nivel de agua en el rebosadero**: Para cambiar entre valor Si ó No, pulsar en el símbolo
- **Turbidez**: Valor de la medición
- **Agua depurada y agua renovada**: Lectura de los contadores
- **Observaciones**: Se anotarán las medidas correctoras ante incumplimientos; si el vaso se ha cerrado por causas meteorológicas, etc.

Debe tenerse en cuenta:

- Cuando los valores de Cloro y Cloro total están muy cercanos, puede ser que el valor que midamos de Cloro total sea algo superior al de Cloro y en este caso el Cloro combinado sería negativo y la aplicación dará error y no dejará continuar. Por ello, en estos casos tomar como valor de Cloro total el mismo que el de Cloro.
- Revisar bien todos los datos introducidos antes de continuar, ya que una vez se haya guardado el control, solo se puede modificar en un plazo de 7 días. Transcurrido este plazo para poder modificarlo se debe contactar con la Sección de Sanidad Ambiental.

Una vez rellenadas todas las casillas y comprobado que los valores son correctos, pulsaremos el botón "Añadir".

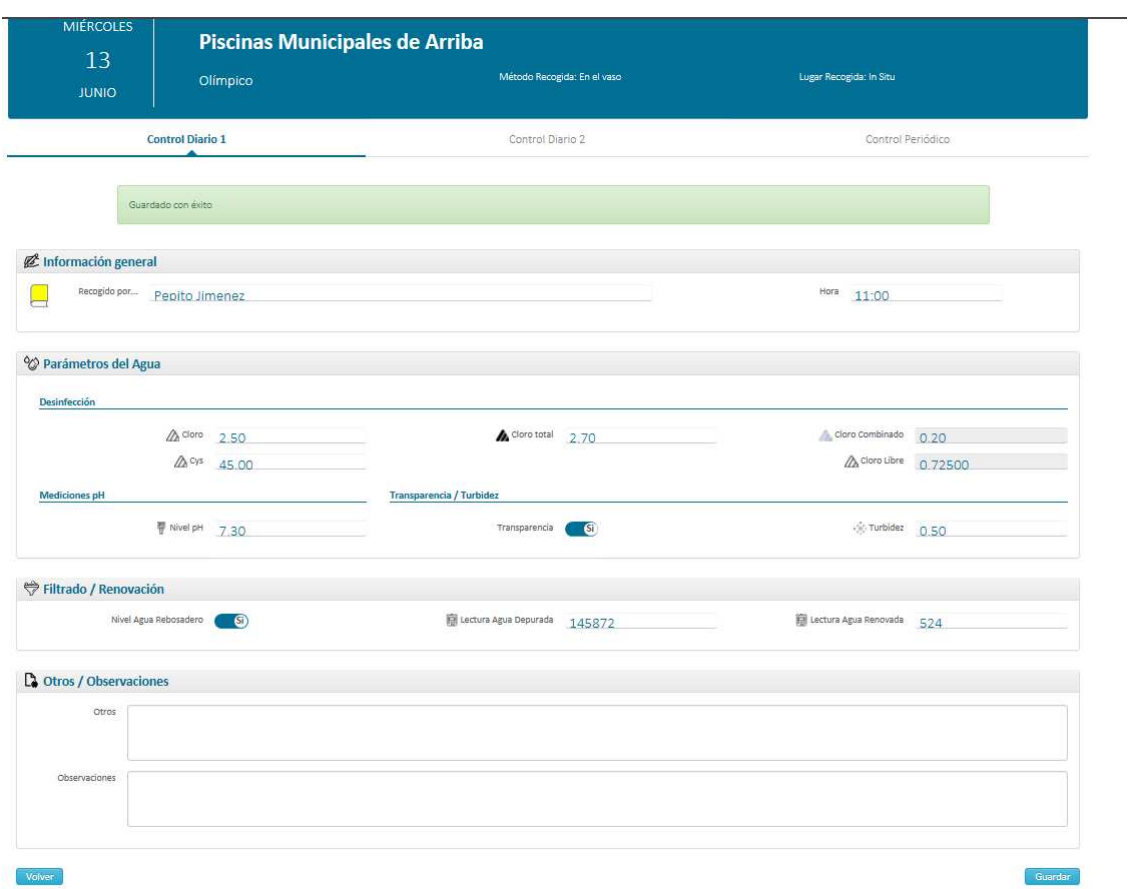

Comprobamos que se han calculado automáticamente los valores de Cloro combinado y de Cloro libre y que el control se ha guardado con éxito.

La introducción del Control Diario 2 y 3 sería igual.

## **6. Control Periódico:**

En esta pestaña también introduciremos el Control Inicial, **en el primer día de funcionamiento del vaso**.

Al acceder al control periódico veremos una pantalla dónde se recogen datos como el laboratorio que realiza el análisis, fecha del informe y todos los parámetros que puede realizar el laboratorio.

Debe tenerse en cuenta que:

- El control periódico debe introducirse **en el día en que el laboratorio tomó la muestra**
- La fecha del informe se corresponde con la fecha que el laboratorio señala como de Fin del informe o la fecha de la firma del boletín
- Sólo rellenaremos las casillas de aquellos parámetros que nuestro laboratorio ha analizado. Por ejemplo, si no ha analizado la dureza, la casilla correspondiente quedará en blanco.
- Puede ser que los laboratorios, debido a sus métodos analíticos, certificaciones, etc., en el boletín y con respecto a un parámetro no pongan un número exacto si no que encontremos, por ejemplo: ausencia, < 10, etc. En estos casos, los valores que habría que poner son: 0, 10 (sin el símbolo), etc.

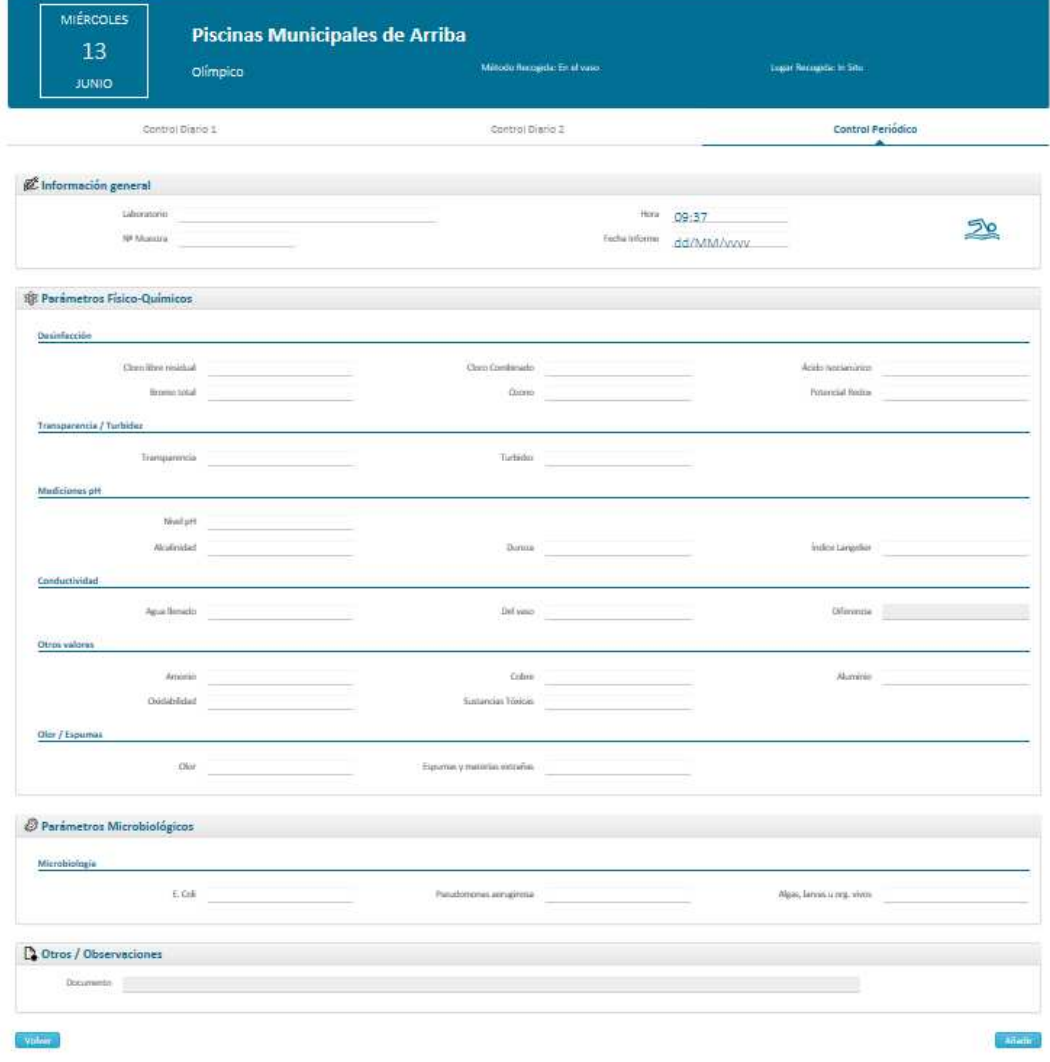

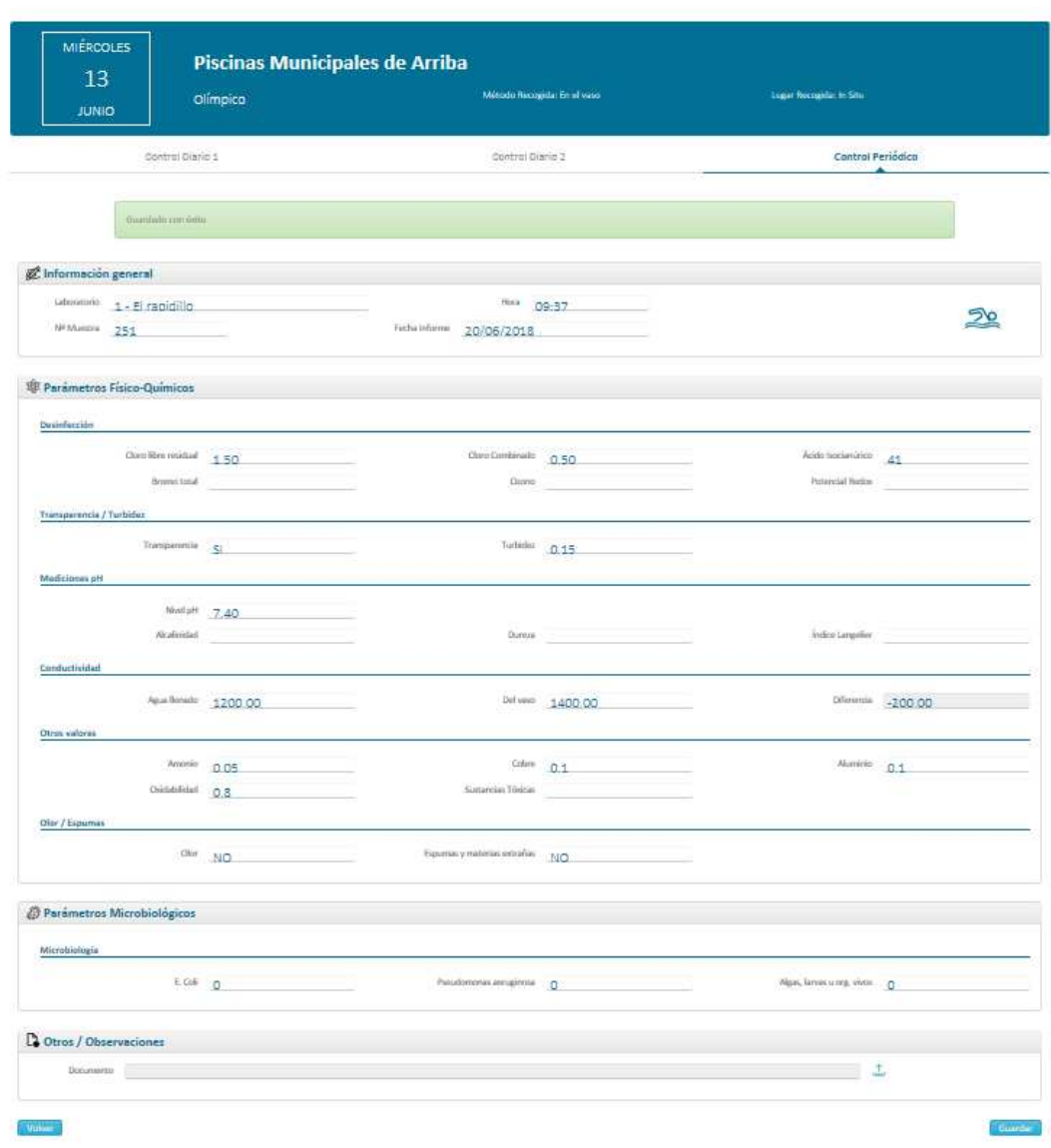

Completamos los valores, comprobamos que son correctos y pulsamos "Añadir"

Comprobamos que se ha guardado con éxito y si nos fijamos en la parte inferior junto a la casilla de Documento ha aparecido una pequeña bandeja (icono indicado con la flecha roja).

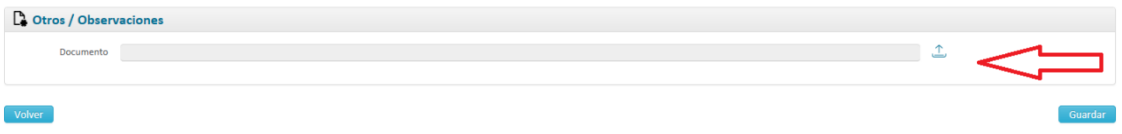

Esta bandeja sirve para poder adjuntar en nuestro control, el Boletín analítico del laboratorio en formato pdf. Para ello hay que pulsar en la bandeja y aparece la pantalla

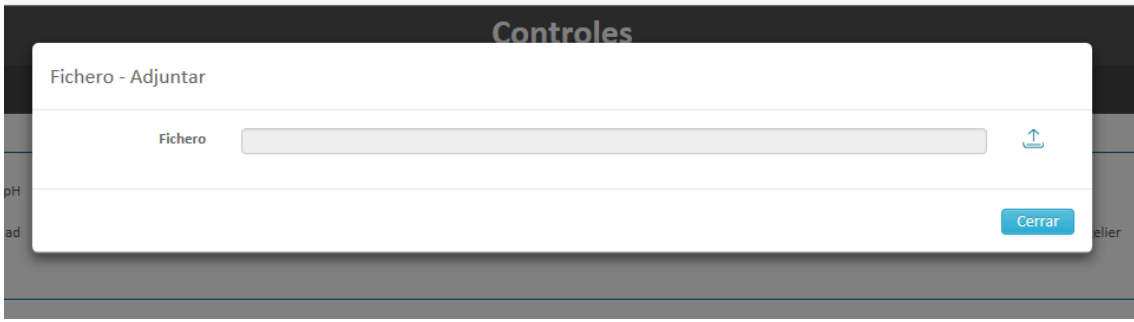

Pulsar de nuevo la bandeja de esta pantalla, y elegimos el archivo dónde está el Boletín a adjuntar

| Organizar v<br>Nueva carpeta                                                                                                    |                                                                                                    |                                                                                                    |                                                                                                    | $\mathbb{R}$ $\rightarrow$<br>围                                                                   | $\odot$ | del Personal     |
|----------------------------------------------------------------------------------------------------|----------------------------------------------------------------------------------------------------|----------------------------------------------------------------------------------------------------|----------------------------------------------------------------------------------------------------|---------------------------------------------------------------------------------------------------|---------|------------------|
| Favoritos<br><b>Descargas</b><br>$E$ scritorio<br>Sitios recientes<br><b>Bibliotecas</b><br>Documentos<br>B<br>$\blacksquare$ Imágenes<br>Música<br>Vídeos<br>Equipo | ×<br>Nombre<br>Accessos NAVIA<br>Alta usuarios<br>Análisis<br>Gestores_formulario<br>2 Instalaciones_formulario<br>Laboratorio_formulario<br>Manual NAVIA<br><b>E</b> NAVIA<br>Página ISPLN | Fecha de modi Tipo<br>20/08/2018 10<br>21/06/2018 13.<br>13/06/2018 14.<br>11/06/2018 15<br>11/06/2018 14.<br>11/06/2018 15<br>27/08/2018 10 | Documento d<br>Documento d<br>Adobe Acroba<br>Adobe Acroba<br>Adobe Acroba<br>Adobe Acroba<br>Documento d<br>25/06/2018 8: Presentación d<br>25/04/2018 10 Documento d | Tamaño<br>15 KB<br>3.670 KB<br>316 KB<br>136 KB<br>216 KB<br>250 KB<br>75 KB<br>2.039 KB<br>13 KB |         | roles<br>1400.00 |
| Disco local (C:)<br>$0.0122001$ $0.11000001011$ $0.11$                                                                                                    |                                                                                                    |                                                                                                    | ٠                                                                                                    | Todos los archivos (*.*)                                                                          |         | 0.1              |

Pulsar "Abrir" y comprobamos si el fichero se ha adjuntado

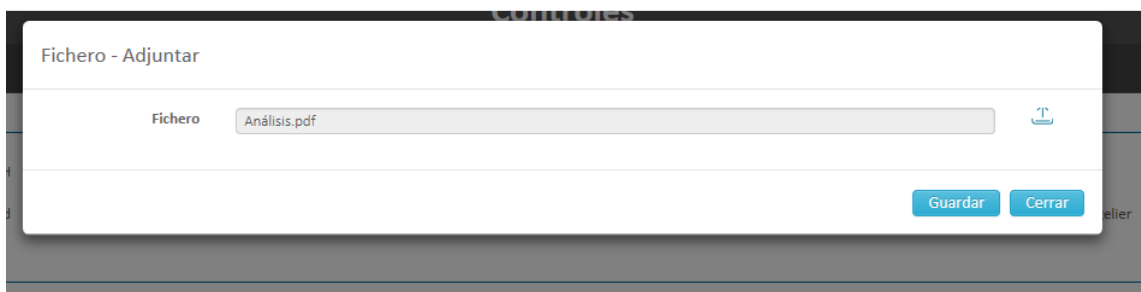

#### Pulsamos guardar

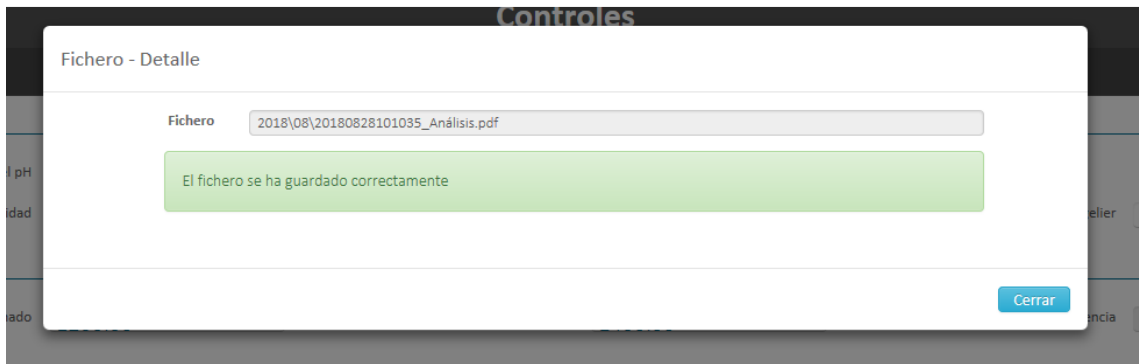

#### Pulsamos cerrar

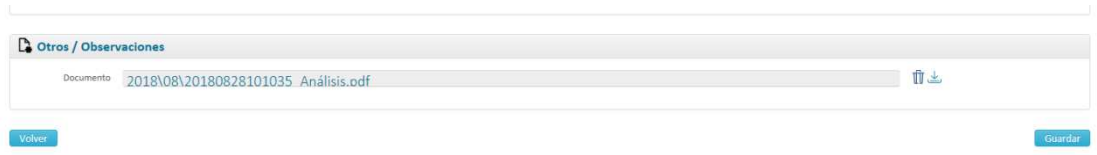

El archivo se ha adjuntado y podremos verlo si pulsamos la bandeja y eliminarlo si lo hacemos en la papelera.

Para finalizar pulsamos guardar y veremos la pantalla

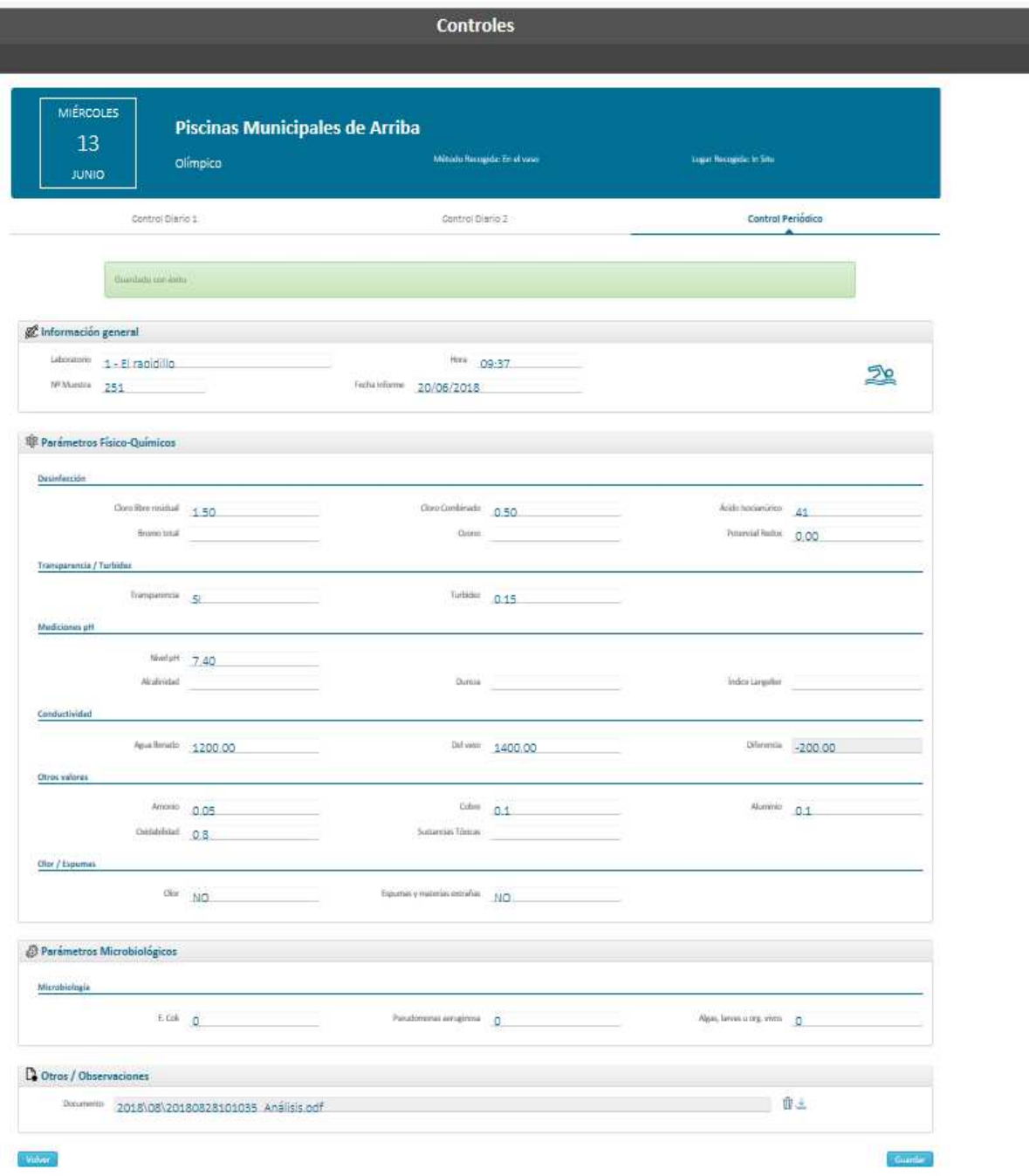

Si pulsamos volver, iremos a la primera pantalla del calendario en la que con diferentes tonos de azul comprobaremos los controles que se han introducido

#### PISCINAS SERVICIO MUNICIPALES DE ARRIBA

#### 01/05/2021-31/08/2021

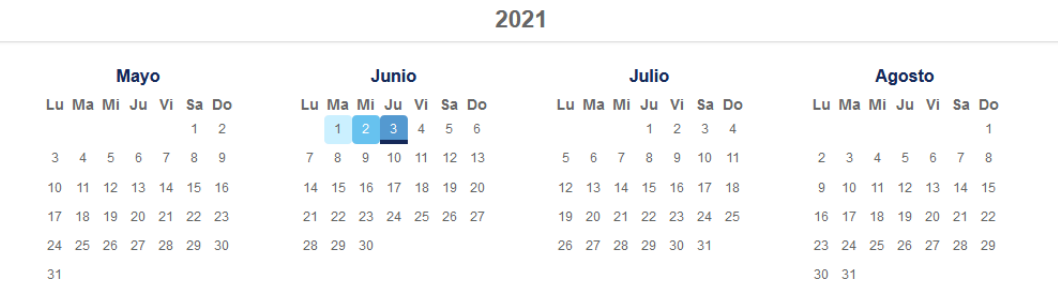

Son 3 colores distintos.

 $<sup>1</sup>$  Azul claro, ese día sólo tiene un control diario</sup>

 $\frac{2}{3}$  Azul medio, ese día hay 2 controles diarios.

 $\sqrt{\frac{3}{2}}$ Azul oscuro, ese día hay tres controles diarios

 $\frac{3}{2}$ Raya azul más oscura, hay un control periódico

De esta manera y en una sola pantalla se puede comprobar qué días hay controles introducidos, y de qué tipo.

# **7. Cambio de contraseña**

Desde la página

http://www.navarra.es/home\_es/Temas/Portal+de+la+Salud/Ciudadania/Actualidad/Verano/Disf ruta+del+agua/Vigilancia+sanitaria+de+piscinas/navia.htm

Podremos realizar el cambio de contraseña. Introduciendo el NIF del usuario.

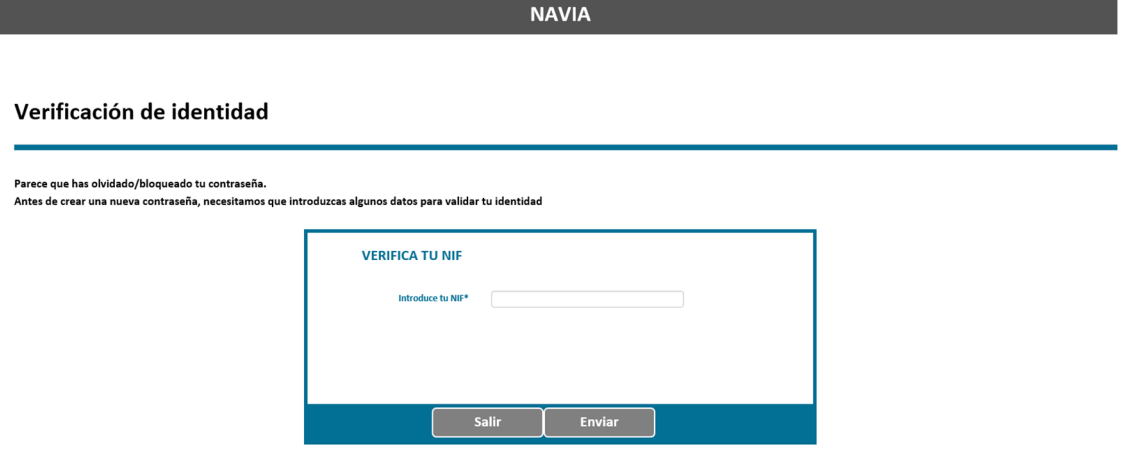

• En el caso que el usuario no esté dado de alta en la aplicación de NAVIA, saltará el mensaje

**NAVIA** 

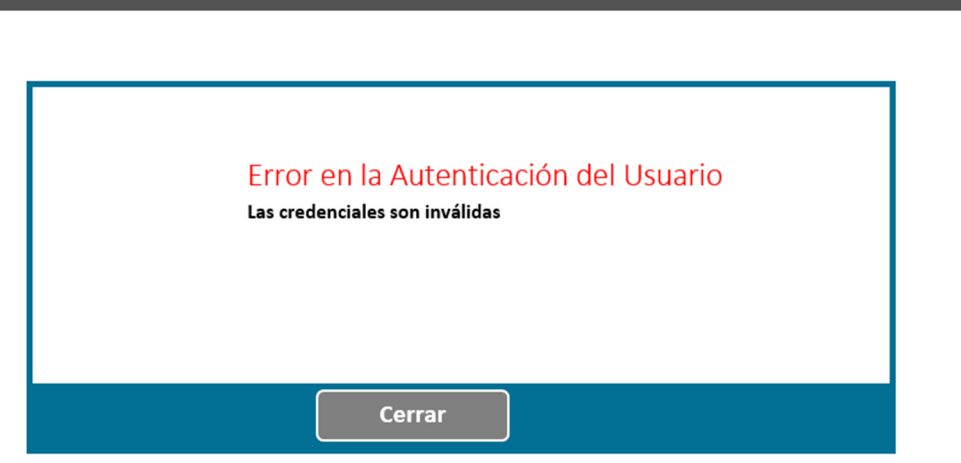

• En el caso que el usuario no tenga introducido un correo electrónico, salta el mensaje.

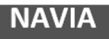

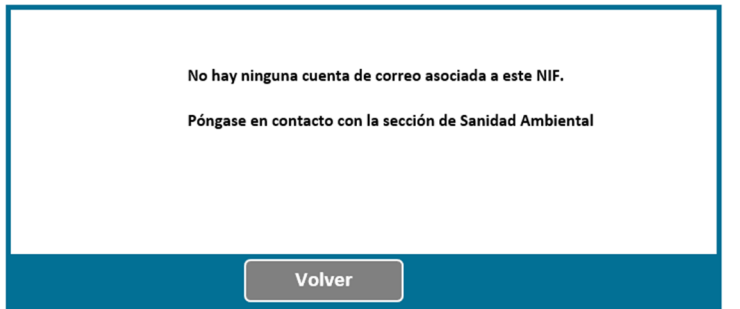

• En el caso que el usuario tenga correo electrónico introducido se le enviará un email con la nueva contraseña.

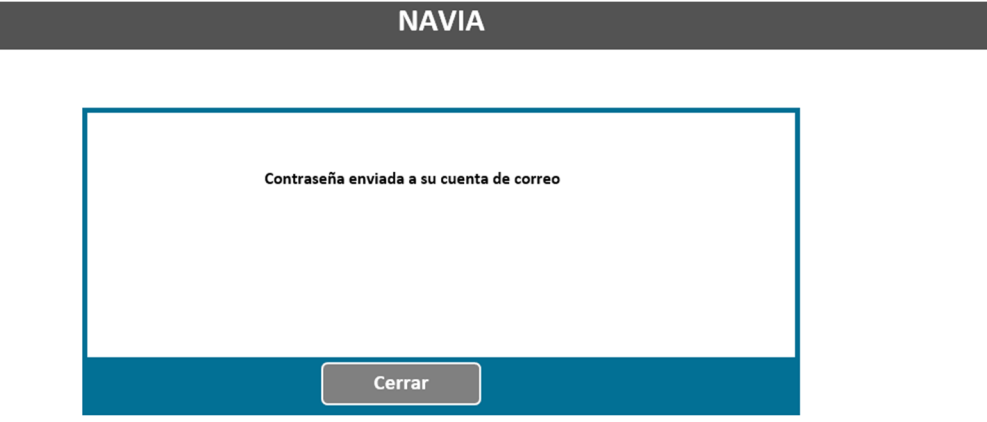

A continuación, deberemos seguir los paso del punto 3. Acceso